#### Tinkercad

#### Creare un nuovo circuito

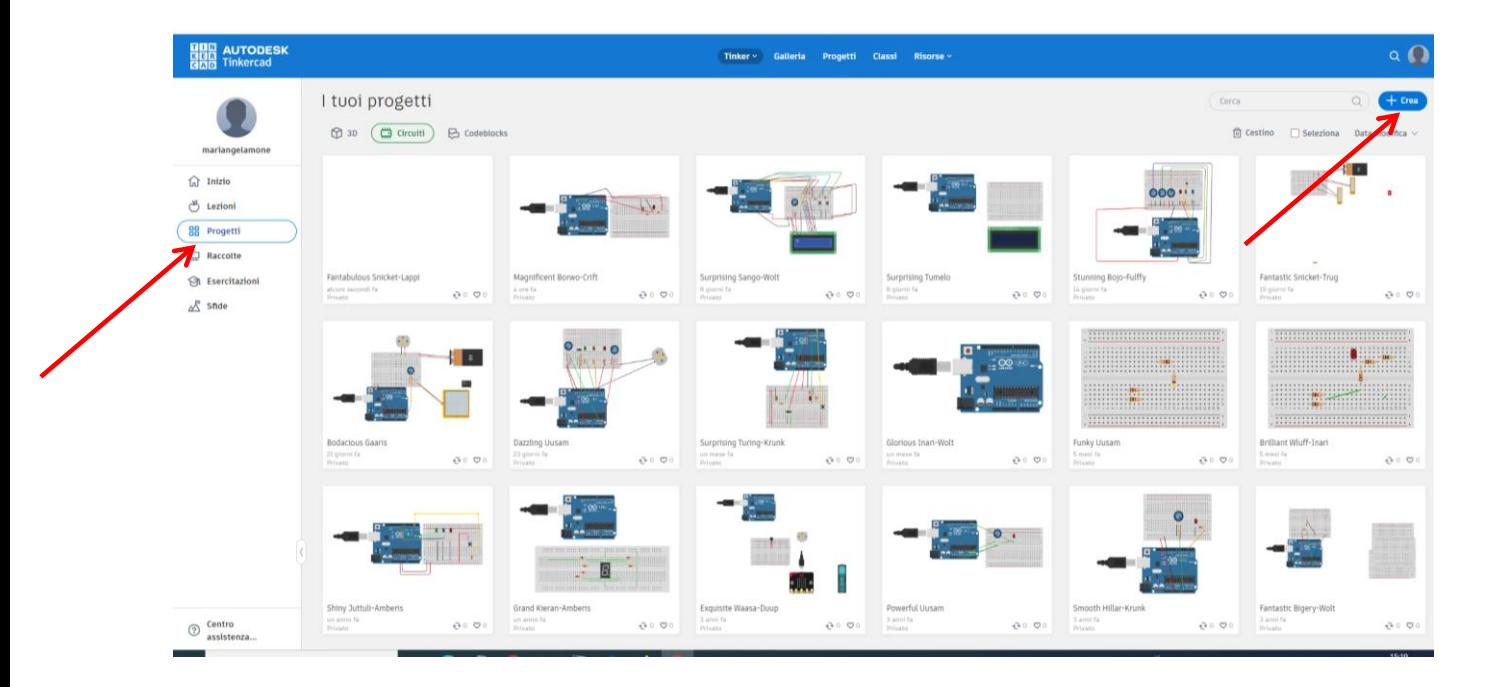

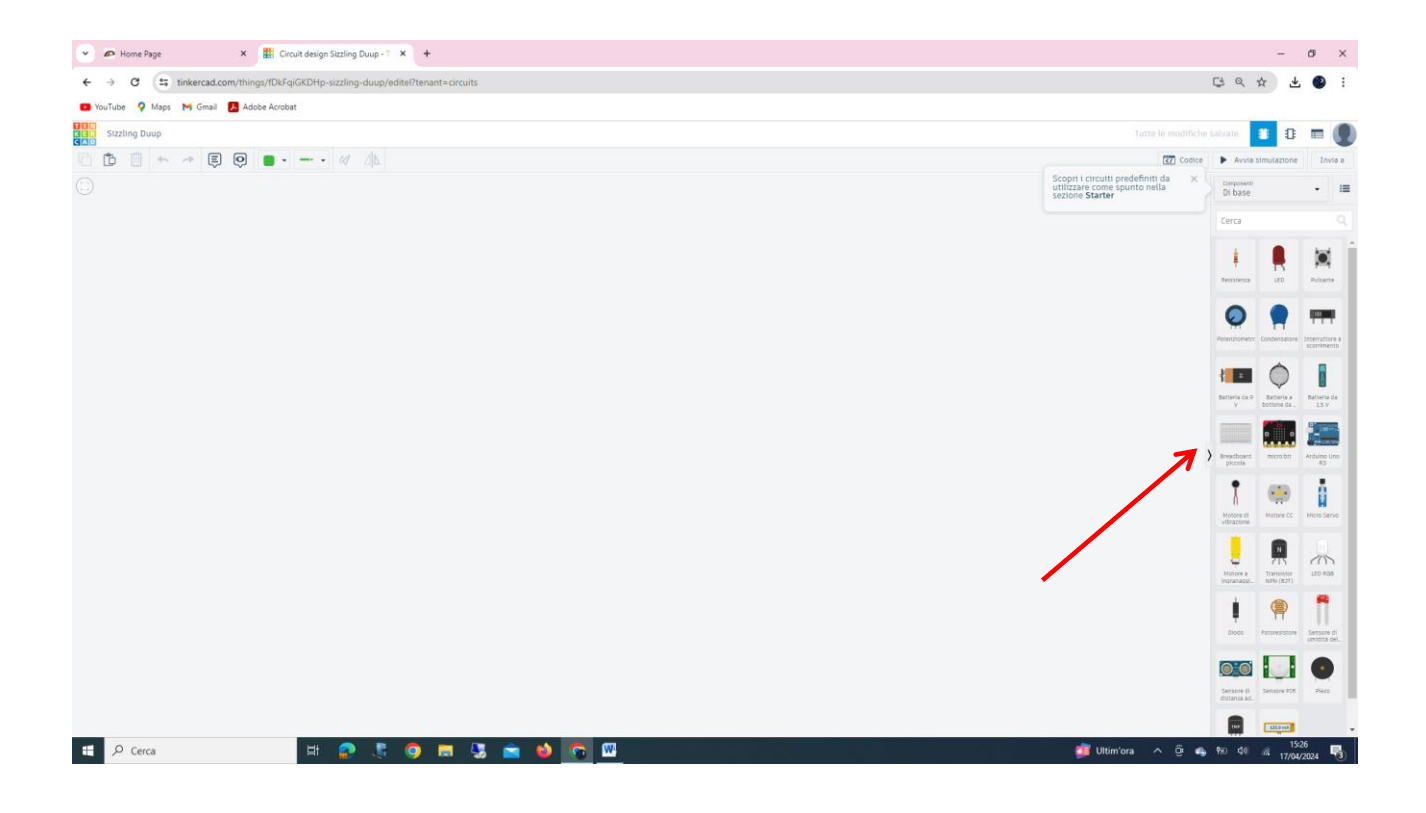

#### Breadboard

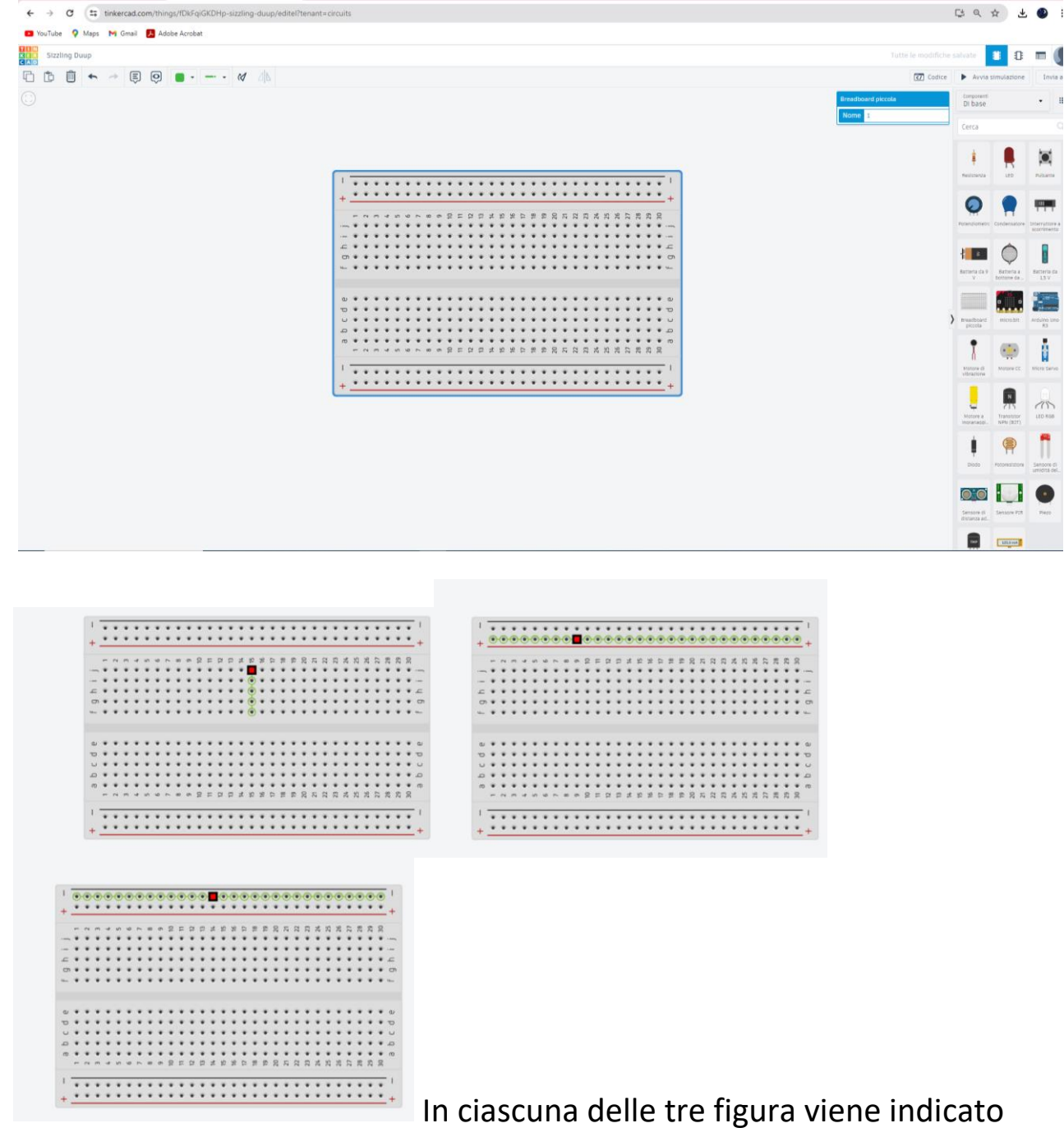

come sono collegati tra loro i fori delle breadboard. I collegamenti sono resi visibili dalla linea gialla. I collegamenti laterali sono colorati in rosso e blu per ricordare al progettista dove viene collegata l'alimentazione e dove la massa.

## **Collegare una resistenza**

Bisogna prelevarla dal menù a destra e trascinarla sulla breadboard

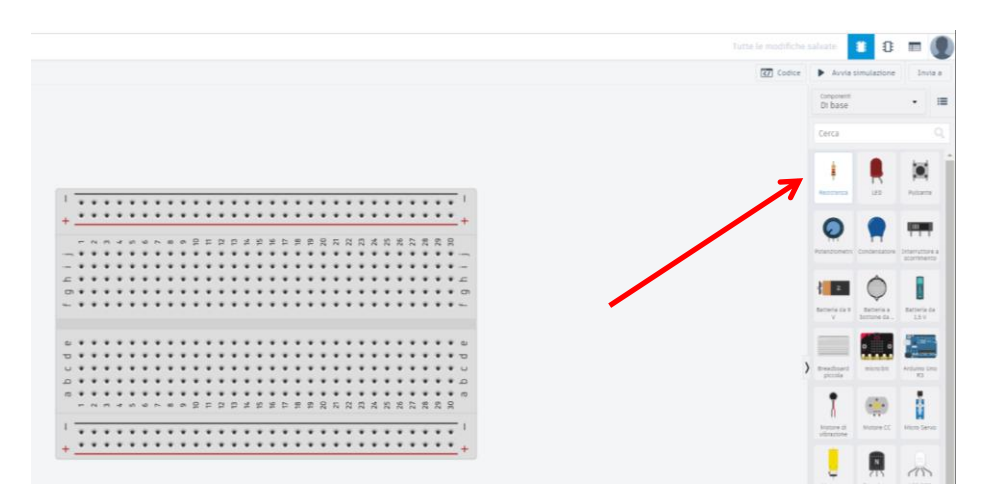

Prima di collegarla definitivamente si può scegliere il valore nel menù a tendina che compare

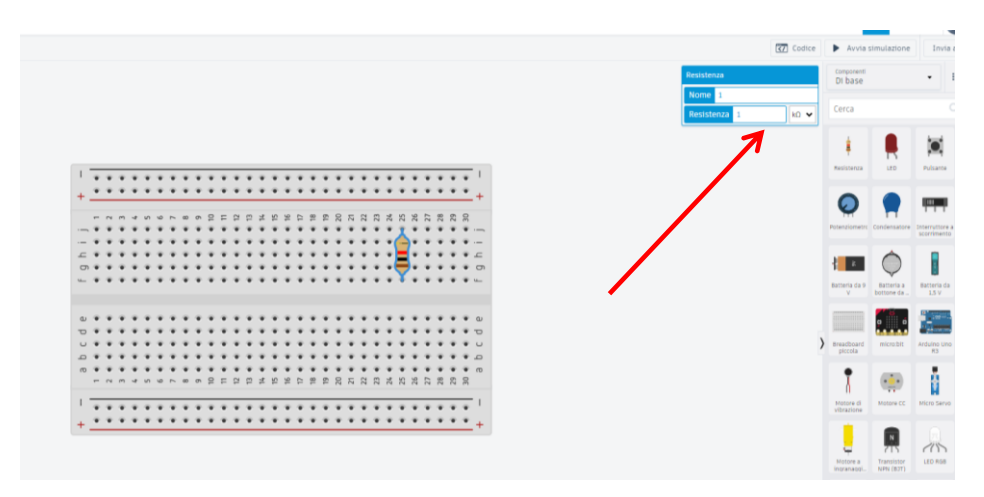

Il collegamento non è fatto bene. Cliccandoci sopra, compare in alto a sinistra l'icona per poterla ruotare

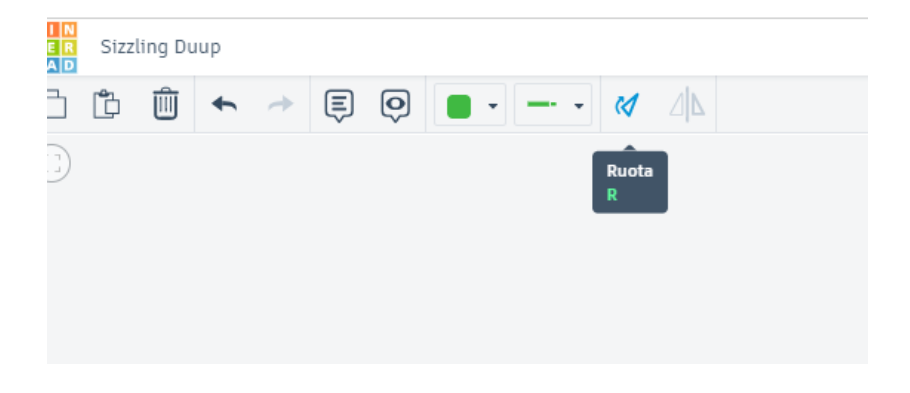

## **Collegare due resistori serie**

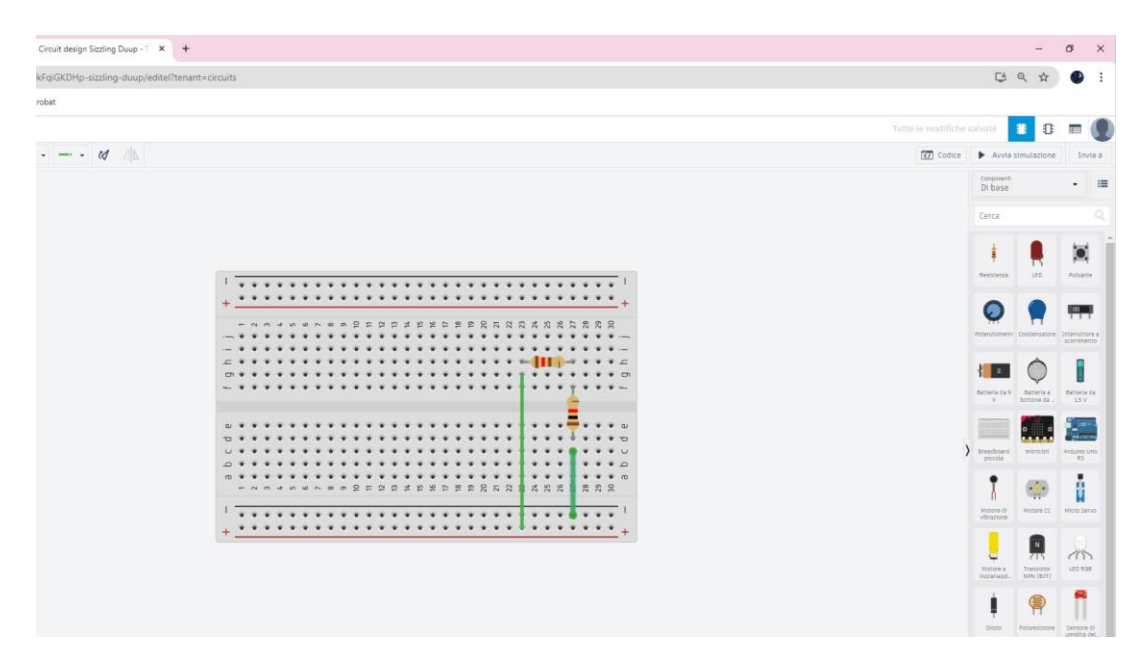

## **Cambiare colore ai cavi**

Selezionare il cavo; selezionare l'icona in alto a sinistra per cambiare colore

![](_page_3_Figure_4.jpeg)

## **Progetto con arduino UNO: led con resistenza**

1. Selezionare la scheda Arduino UNO sul menù a destra

![](_page_4_Figure_2.jpeg)

Importante notare che l'anodo va collegato sul pin di Arduino il catodo sul GND di arduino. Il collegamento può essere fatto con dei cavi o direttamente con la resistenza. N.B per l'alimentazione e il GND sono molto utili le righe laterali che sono anche colorate per ricordare le polarità

Per i cavi, basta cliccare su un foro della basetta e compare il cavo; si tiene premuto il mouse fino al punto successivo di contatto e per il rilascio, basta cliccare più volte sul mouse (con la pratica si capisce meglio)

Adesso bisogna scrivere il programma per pilotare il led

![](_page_5_Picture_3.jpeg)

in alto a destra di tinkercad c'è un

pulsante del menù dove è scritto codice. Pigiando sopra, si apre la finesta per scrivere il programma

![](_page_5_Picture_6.jpeg)

blocchi. Supponiamo di selezionare testo

Se non è stato scritto niente compare un programma di default che però non ha niente a che vedere con il progetto in atto

![](_page_6_Picture_1.jpeg)

Si può modificare il codice o scriverne uno daccapo secondo il proprio progetto

![](_page_6_Picture_3.jpeg)

# Si avvia la simulazione

![](_page_7_Picture_1.jpeg)

Si può terminare la simulazione,

cambiare il codice o lasciare tutto inalterato. Se si chiude tinkercad il progetto viene salvato in automatico e, se si accede di nuovo a tinkercad, si può visionare il vecchio progetto o altri presenti nella repository